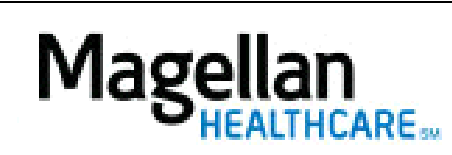

How Can I Remove Providers from My Practice?

For Additional Questions and Answers, visit our [FAQ](https://www.magellanprovider.com/MagellanProvider/do/LoadContactUs) section

## **Steps: Display Roster**

1) To access, click Display/Edit Roster on the left hand side menu on the *MyPractice* Page.

• If linked to more than one MIS/TIN combination, select the appropriate combination from the drop-down menu.

2) From the menu list, click Roster Maintenance.

3) Type in an appropriate Term Date next to the correct provider.

4) Click Delete from Roster.

5) Confirmation will be given that the delet was successful.

**TIPS:**

- HIPAA-compliant.
- For further assistance, use the  $FAQs$  link to access Contact Us.